# Dell C7520QT Dell Display Manager 使用指南

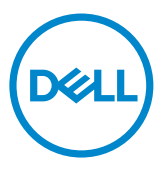

型號: C7520QT 安規型號:C7520QTt

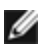

4 註:附註提供可協助您充分利用顯示器的重要資訊。

Copyright © 2018-2019 Dell Inc . 或其分支企業。版權所有。Dell, EMC, 及其他商標是Dell Inc.或其分 支企業的商標。其他商標各為其所有權人的商標。

2019 – 03

Rev. A00

## 目錄

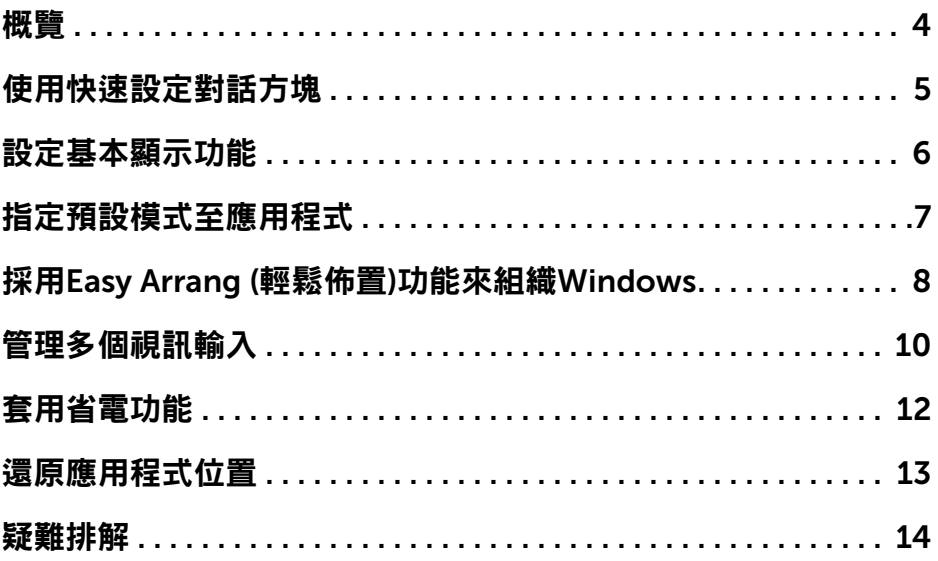

 $(\overline{DCL}$ 

<span id="page-3-0"></span>Dell 顯示器管理程式是一個 Windows 型應用程式,用來管理一台顯示器或一組顯 示器。 它可以讓您手動調整顯示的影像、自動設定值的分配、能源管理、視窗的組 織、影像旋轉以及在某些 Dell 機型才有的其他功能。 當安裝完成後,會在每一次  $R$ 動電腦時執行 Dell display manager, 且會將其圖示放置於通知列上。當您將滑 鼠游標移至通知列的圖示上,會顯示出與電腦連接之顯示器的資訊。

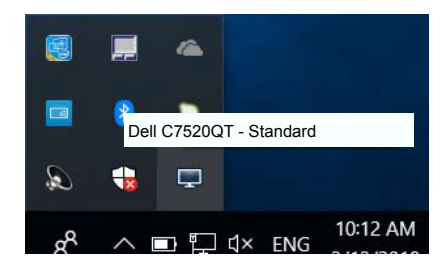

■ 注意: Dell Display Manager 需使用 DDC/CI 頻道來與您的螢幕通訊。請確定 在功能表中啟用 DDC/CI 如下。

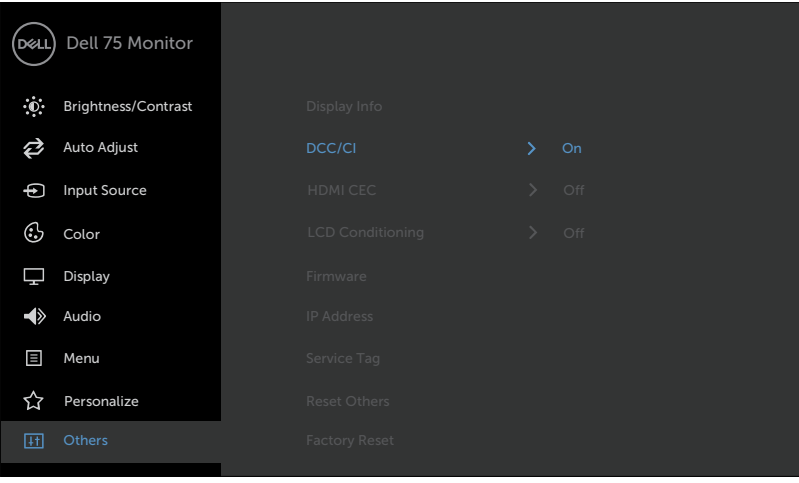

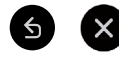

<span id="page-4-0"></span>按一下 Dell Display Manager 的通知匣圖示,即會開啟「快速設定」對話方塊。 若系統連接多部支援的 Dell 機型產品,則可使用提供的功能表選取特定的目標顯 示器。 「快速設定」對話方塊可讓您輕鬆調整顯示器的「亮度」與「對比」等級; 您可手動選擇一種預設模式,或依據使用的應用程式自動選擇一種預設模式。

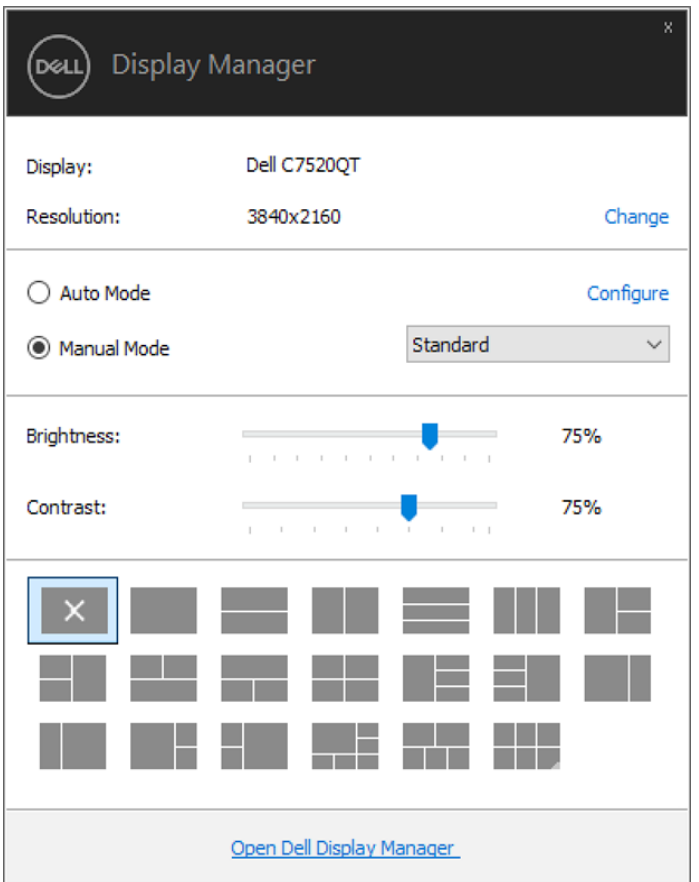

「快速設定」對話方塊亦可讓您存取 Dell Display Manager 的進階使用者介面,以 用於調整「基本」功能、設定「自動模式」及存取其他功能。

## <span id="page-5-0"></span>設定基本顯示功能

 $\overline{a}$ 

您可以使用「基本」標籤上的功能表,來為選定顯示器手動套用「預設模式」。 否 則系統會啟用「自動模式」。 若特定應用程式處於作用中,則「自動模式」將自動 套用預先指定的「預設模式」。 畫面上會暫時顯示出一個選擇之預設模式的訊息。

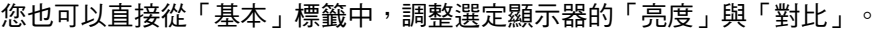

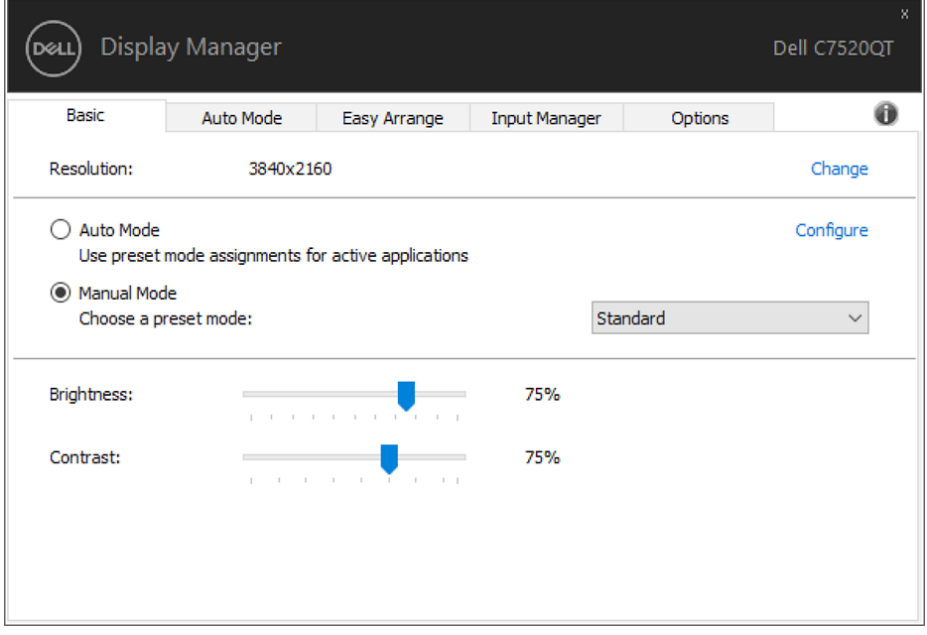

6 | 設定基本顯示功能

DELL

#### <span id="page-6-0"></span>指定預設模式至應用程式

「自動模式」標籤可讓您將特定的「預設模式」與指定應用程式產生連結,並且 自動套用該模式。 若啟用「自動模式」,則每當啟用連結的應用程式時,Dell Display Manager 即會自動切換至對應的「預設模式」。 您可在所連接的每部顯示 器上,為特定應用程式指定相同的「預設模式」;或者為每部顯示器上的特定應用 程式,指定不同的「預設模式」。

Dell Display Manager 以針對眾多熱門應用程式進行預先設定。 只要將應用程式從 桌面、「Windows 開始功能表」或其他位置拖放至目前的指定清單,即可新增應 用程式至指定清單中。

 $\overline{a}$ 

注意:若連結至批次檔案、指令檔、載入程式和非執行檔(例如 ZIP 壓縮 檔或封裝檔案),其指定的「預設模式」將不受支援或無效。

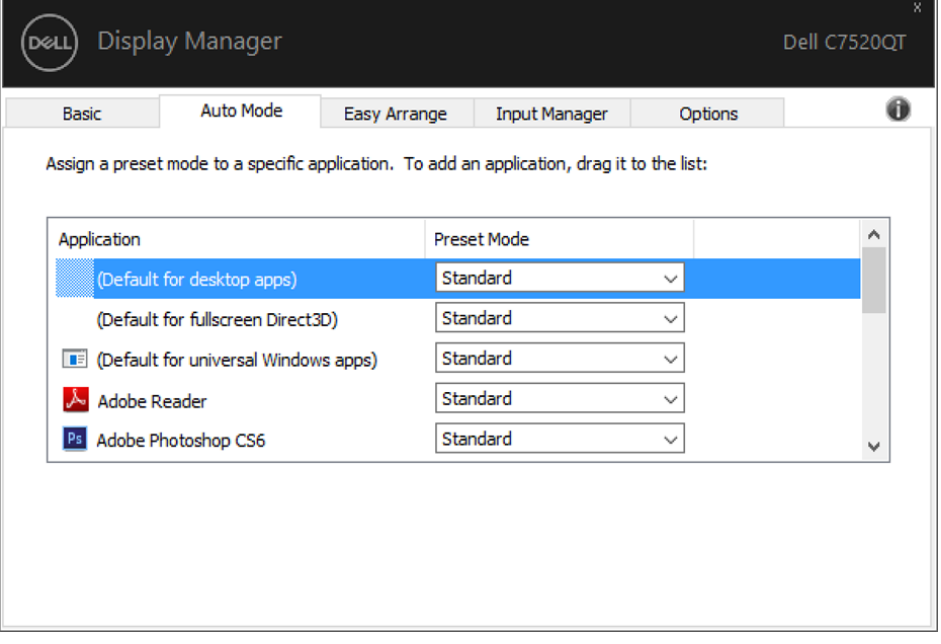

**D**&LI

#### <span id="page-7-0"></span>採用Easy Arrang (輕鬆佈置)功能來組織Windows

 $\overline{a}$ 

DELI

某些 Dell 機型具有 Easy Arrange 功能,可以讓所選定之顯示器的桌面被組織成不 同的預定或自定的視窗佈置方式。 當啟用 Easy Arrange 功能時,可以很容易地調 整視窗的位置與自動調整視窗的大小,以填滿視窗佈置之內某個特定區域。

若要開始使用 Easy Arrange 功能,先選擇一個監視器為對象,並選擇預定的佈置 方式。 該佈置區域會暫時地被顯示在顯示器上。 接著,拖移一打開中的視窗橫越 顯示器。 於這視窗被拖移的同時,目前的視窗佈置會出現,而當這視窗涌過它,一 作用區域會被反白顯示出來。 在任何時間將視窗拖入作用區域內,即可將視窗放置 在該區域。

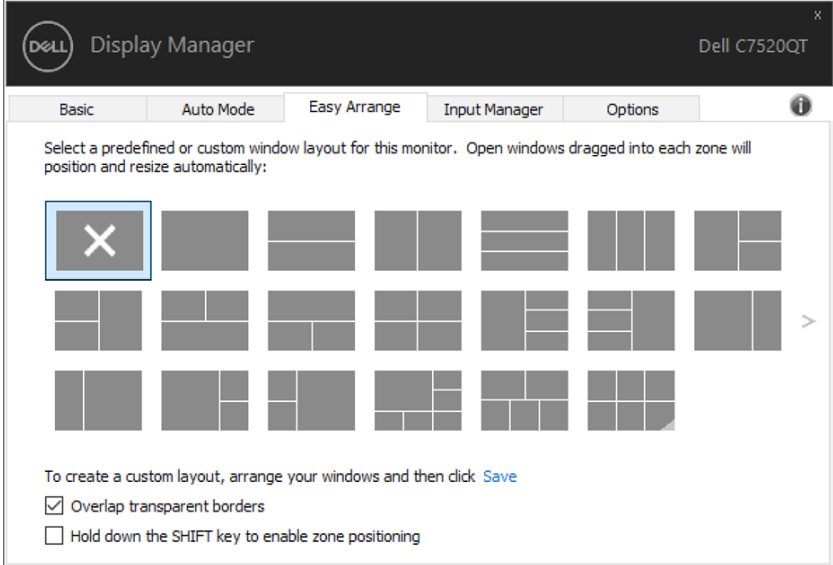

如果想要建立自訂視窗配置,請調整桌面上的視窗大小及位置(最大 10),然後 按下「Easy Arrange」中的「儲存連結」。 這些視窗的大小和位置會被儲存為一個 自定義佈置,一個自定佈置的圖示會被建立起來。

注意:本選項不會儲存或記住已開啟的應用程式。只有這視窗的大小和位 置會被儲存起來。

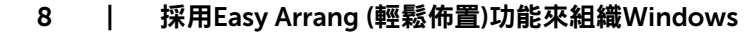

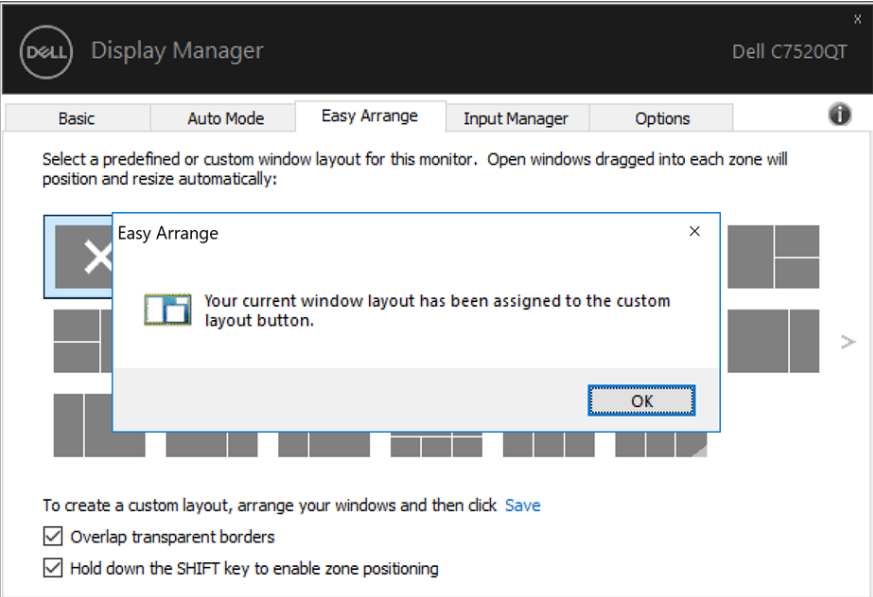

#### 如果想要使用自訂配置,請選取自定佈置圖示。要刪除目前儲存的自義 。<br>- 佈置,請關閉桌面上所有視窗,然後點擊 Easy Arrange 內的儲存連結。

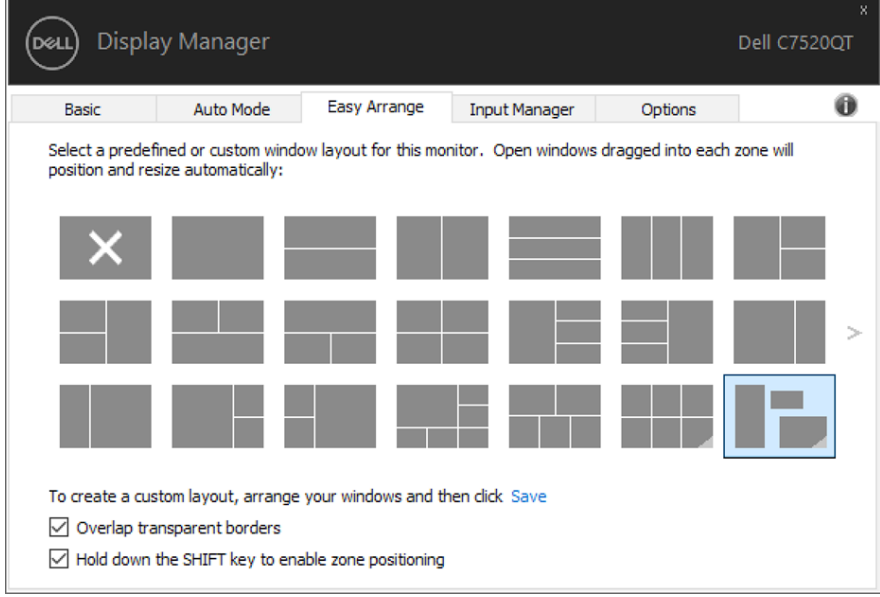

(dell

<span id="page-9-0"></span>可使用 Input Manager 索引標籤,便利地管理連接至 Dell 顯示器的多個視訊輸入。使用多 部電腦作業時,可輕鬆切換不同輸入。

顯示器可用的所有視訊輸入埠皆會列出。您可自行為每個輸入命名。編輯後,請儲存變更。 您可定義快速鍵,以快速切換至常用輸入;若經常交互使用兩種輸入,可另定義一個快速 鍵,以快速在兩種輸入間切換。

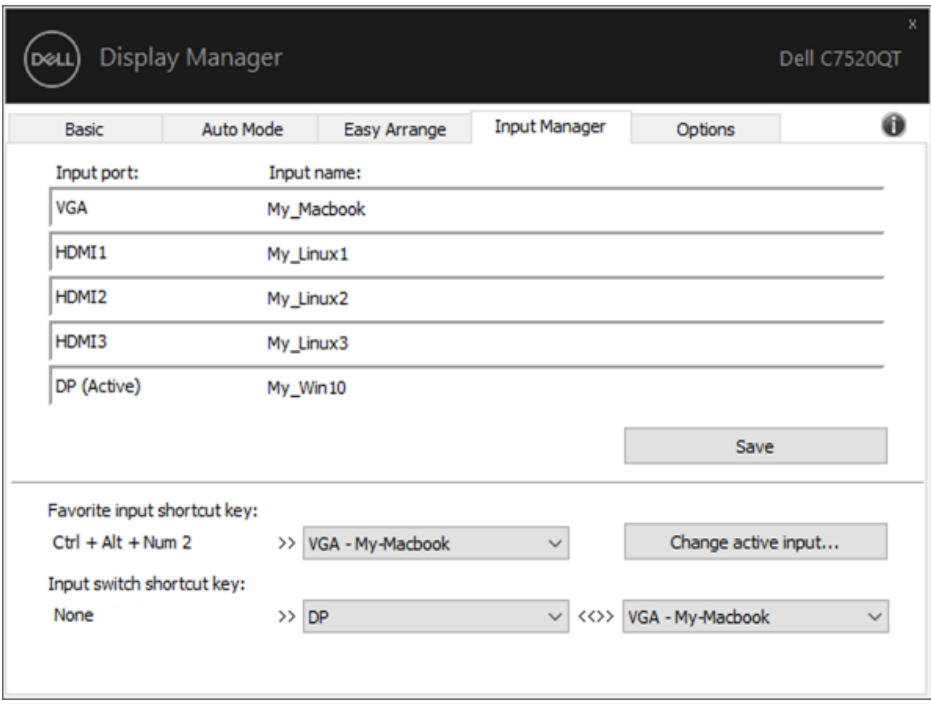

可使用下拉式清單切換至任何輸入來源。

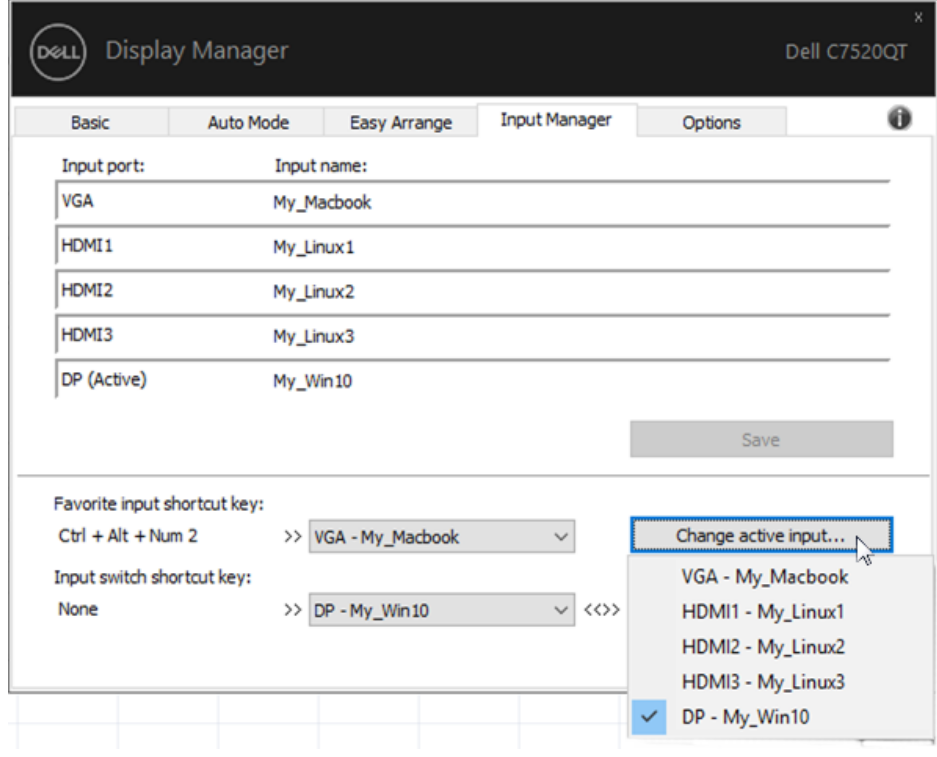

註:顯示器播放另一部電腦的視訊時,DDM 仍會與顯示器通訊。您可於常用電腦上安 裝 DDM, 並透過其控制輸入切換, 亦可在連接顯示器的其他電腦上安裝 DDM。

<span id="page-11-0"></span>於受到支援的 Dell 機型上,有一選項頁籤,由此提供 PowerNap 節能選項。 當啟 用螢幕保護程式時,顯示器的亮度可以自動設定到最暗的程度或顯示器可以置於睡 眠狀態以節省額外的電源。

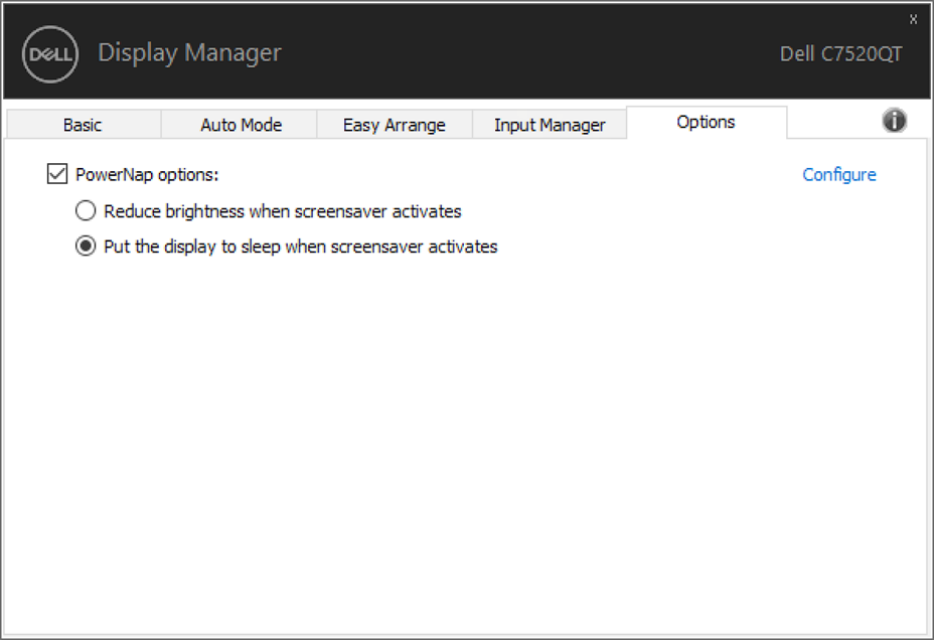

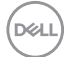

<span id="page-12-0"></span>重新將電腦連接至顯示器時,DDM 可協助您還原應用程式視窗位置。在通知匣的 DDM 圖 示上按一下右鍵,即可快速使用此功能。

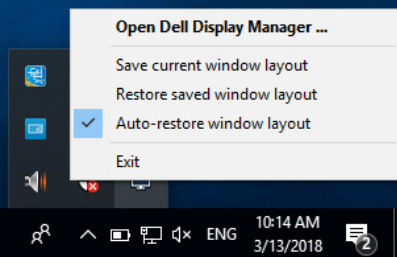

若選擇「Auto-restore window layout(自動還原視窗配置)」, DDM 會追蹤並記住您的 應用程式視窗位置。重新將電腦連接至顯示器時,DDM 會自動將應用程式視窗放入其原本 的位置。

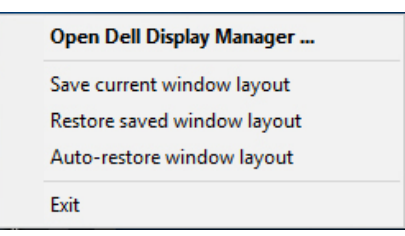

若欲在移動應用程式視窗後回復常用配置,可先「Save current window layout (儲存目前 的視窗配置)」, 接著再「Restore saved window layout (還原儲存的視窗配置)」。

您可於日常工作中使用不同型號或解析度的顯示器,並套用不同的視窗配置。DDM 可辨識 重新連接的顯示器,並還原相應的應用程式位置。

若需更換矩陣配置中的顯示器,可於更換前儲存視窗配置,並在安裝新顯示器後還原配置。

■ 註:若要使用這項實用功能,應用程式必須保持執行。DDM 不會啟動應用程式。

## <span id="page-13-0"></span>疑難排解

 $\overline{a}$ 

若 DDM 無法搭配您的螢幕使用,DDM 將在您的通知列中顯示以下圖示。

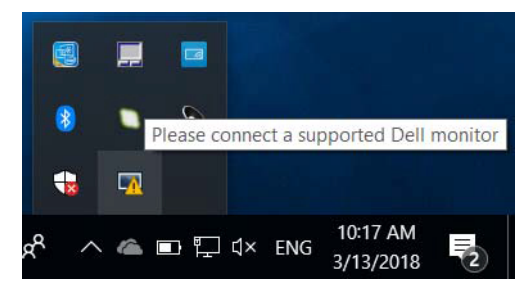

按一下該圖示,DDM 會顯示更詳細的錯誤訊息。

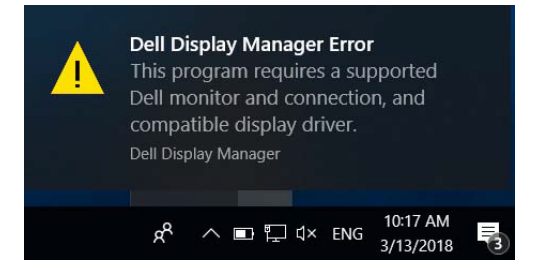

請注意,DDM 只能搭配 Dell 品牌的螢幕使用。若您使用其他廠商的螢幕,DDM 不會支援這些螢幕。

若 DDM 無法偵測及/或與支援的 Dell 螢幕通訊,請採取以下動作進行故障排除:

- 1. 確定視訊纜線正確連接至您的螢幕及 PC,特別是連線應確實插入定位。
- 2. 檢查螢幕 OSD 以確保 DDC/CI 啟用。
- 3. 確定您擁有自顯示卡廠商取得的正確及最新顯示器驅動程式 (Intel、AMD、NVidia 等)。顯示器驅動程式往往是 DDM 故障的原因。
- 4. 移除螢幕與顯示卡連接埠之間所有銜接的工作站或延長線或轉換器。部分 低成本的延長線、集線器或轉換器可能無法正確支援 DDC/CI,並可能導致 DDM 故障。若可使用最新版本,請更新此裝置的驅動程式。
- 5. 重新啟動您的系統。

DDM 可能無法搭配以下螢幕使用:

- 2013 年之前機型的 Dell 螢幕及 D 系列 Dell 螢幕。您可參考 Dell Product Support 網站以了解更多資訊
- 使用 Nvidia 架構 G-sync 技術的遊戲螢幕
- 虛擬及無線顯示器不支援 DDC/CI

#### 14 | 疑難排解

• 部分舊型的 DP 1.2 螢幕可能必須使用螢幕的 OSD 停用 MST/DP 1.2

若您的 PC 連接至網際網路,將會在釋出更新的 DDM 應用程式版本時提示您訊 息。建議下載及安裝最新的 DDM 應用程式。

您也可在按住「shift」鍵的同時於 DDM 圖示上按一下滑鼠右鍵以檢查新版本。

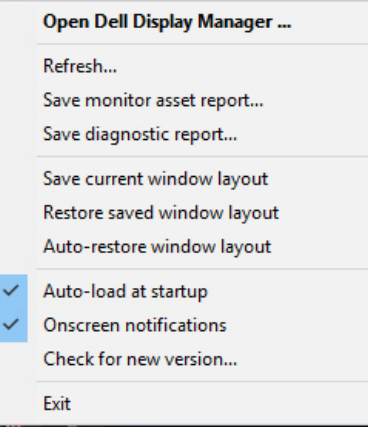